# **EView/400i Management for Windows**

**Installation Guide for Integration with HP Operations Manager Windows**

**Version 6.3**

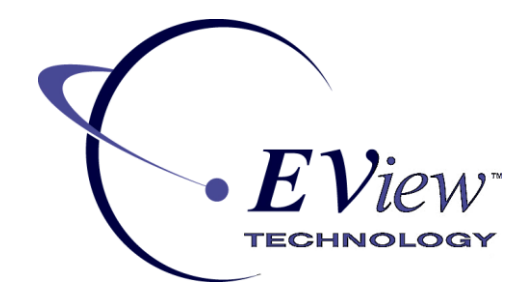

**September 2012**

# **Legal Notices**

## **Warranty**

*EView Technology makes no warranty of any kind with regard to this manual, including, but not limited to, the implied warranties of merchantability and fitness for a particular purpose. EView Technology shall not be held liable for errors contained herein or direct, indirect, special, incidental or consequential damages in connection with the furnishing, performance, or use of this material..* 

## **Restricted Rights Legend**

All rights are reserved. No part of this document may be copied, reproduced, or translated to another language without the prior written consent of EView Technology Incorporated. The information contained in this material is subject to change without notice.

EView Technology, Inc. Raleigh, North Carolina 27616 United States of America

Rights for non-DOD U.S. Government Departments and Agencies are as set forth in FAR 52.227-19(c)(1,2).

## **Copyright Notices**

Copyright 2005, 2012 EView Technology, Inc.

No part of this document may be copied, reproduced, or translated into another language without the prior written consent of EView Technology, Inc. The information contained in this material is subject to change without notice.

## **Trademark Notices**

EView/400i® is a registered trademark of EView Technology, Inc.

HP Operations Manager is a registered U.S. trademark of Hewlett-Packard Develpoment Company.

OS/400, AS/400, and iSeries are trademarks of International Business Machines Corporation.

Microsoft®, Windows 2000®, and Windows NT® are U.S. registered trademarks of Microsoft Corporation.

UNIX® is a registered trademark of the Open Group.

All other product names are the property of their respective trademark or service mark holders and are hereby acknowledged.

EView® is a registered trademark of EView Technology, Inc.

# **Printing History**

The printing date and part number of the manual indicate the edition of the manual. The printing date will change when a new edition is printed. Minor changes may be made at reprint without changing the printing date.

Manual updates may be issued between editions to correct errors or document product changes. Contact EView Technology support to verify that you have the updated or new editions.

First Edition: Version 6.3 September 2012

# **Support**

Visit the EView Technology web site at:

http://www.eview-tech.com/

This web site provides contact information and details about the products, services, and support that EView Technology offers.

You can also contact EView Technology support via e-mail. See the web site for contact information.

# **Revision History**

This manual's title page contains the following identifying information:

- Version number, which indicates the software version.
- **Print date, which changes each time the document is updated.**

Table 1 indicates changes made to this document since the last released edition.

## **Table 1: Changes to This Document**

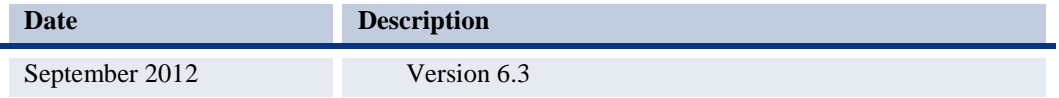

# **Table of Contents**

<span id="page-6-0"></span>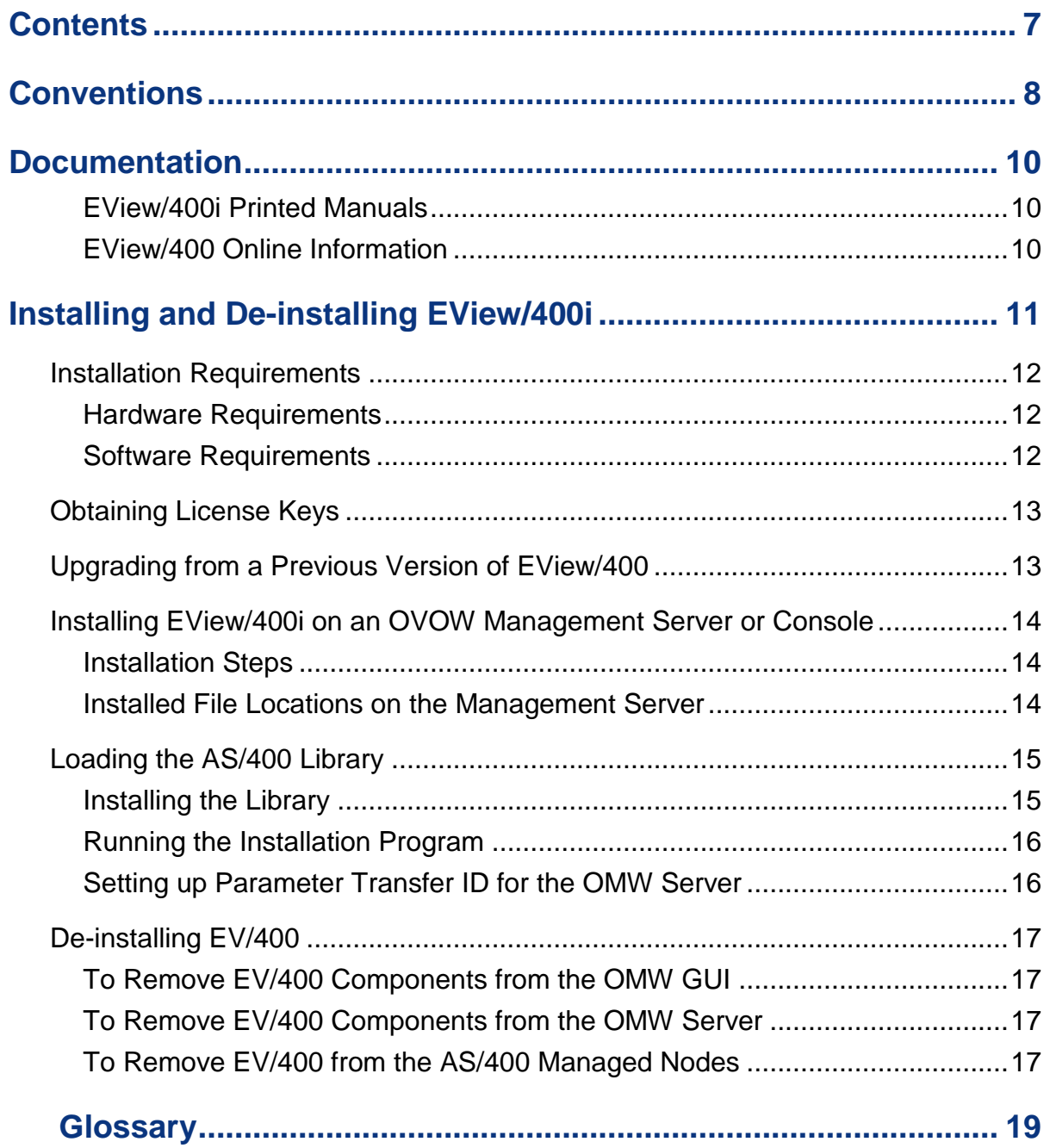

# **1 1**

# <span id="page-7-0"></span>**Conventions**

The following typographical conventions are used in this manual.

| Font                        | <b>Meaning</b>                                                                                                    | <b>Example</b>                                                             |
|-----------------------------|----------------------------------------------------------------------------------------------------|----------------------------------------------------------------------------|
| <i><u><b>Italic</b></u></i> | Book or manual titles, and man<br>page names                                                                                               | See the Administrator's Reference for<br>more information.                 |
|                             | Provides emphasis                                                                                                    | You <i>must</i> follow these steps.                                        |
|                             | Specifies a variable that you must<br>supply when entering a command                                                                       | At the prompt, enter rlogin your_name<br>where you supply your login name. |
|                             | Parameters to a function                                                                                                    | The <i>oper_name</i> parameter returns an<br>integer response.             |
| <b>Bold</b>                 | New terms                                                                                                    | The monitor agent observes                                                 |
| Computer                    | Text and items on the computer<br>screen                                                                                                   | The system replies: Press Enter                                            |
|                             | Command names                                                                                                    | Use the grep command                                                       |
|                             | Function names                                                                                                    | Use the opc connect () function to<br>connect                              |
|                             | File and directory names                                                                                                    | /opt/0V/bin/0pC/                                                           |
|                             | Process names                                                                                                    | Check to see if opemona is running.                                        |
|                             | Window/dialog box names                                                                                                    | In the Add Logfile window                                                  |
| Computer<br><b>Bold</b>     | Text that you must enter                                                                                                    | At the prompt, enter $ls -1$                                               |
| Keycap                      | Keyboard keys                                                                                                    | Press Return.                                                              |
| [Button]                    | Buttons on the user interface.                                                                                                    | Click [Operator]. Click the [Apply]<br>button.                             |
| Menu Items                  | A menu name followed by a colon<br>(:) means that you select the<br>menu, then the item. When the<br>item is followed by an arrow $(-2)$ , | Select Actions: Utilities->Reports                                         |

**Table 1: Typographical Conventions**

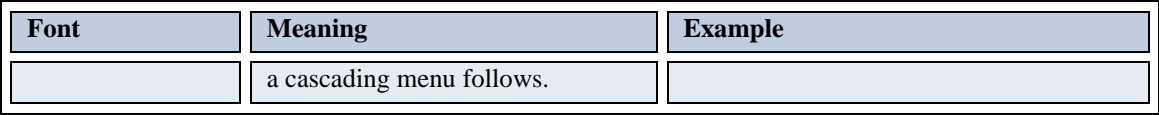

# **2**

# <span id="page-9-0"></span>**Documentation**

EView/400i Management for Windows (EV/400) provides a set of manuals that help you use the product and understand the concepts underlying the product. This section describes what information is available and where you can find it.

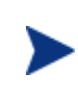

In addition to EV/400 documentation, related HP Operations Manager products provide a comprehensive set of manuals that help you use and understand the products' underlying concepts.

# <span id="page-9-1"></span>**EView/400i Printed Manuals**

This section provides an overview of the printed manuals and their contents.

*EView/400i Management for Windows Concepts Guide* 

Explains EV/400 features, functions, architecture, and data flow. Describes EV/400 agent and server components, process management, OMW integration, and message windows.

*EView/400i Management for Windows Installation Guide* 

Explains how to install, de-install, and configure EV/400. Also includes how to transfer installation files from the OMW management server to the AS/400 agent.

*EView/400i Management for Windows Administrator's Reference* 

Explains how to customize and use EV/400. Also includes detailed troubleshooting procedures and explanations of EV/400 system messages.

# <span id="page-9-2"></span>**EView/400 Online Information**

The following information is available online:

- *EView/400i Management for Windows Concepts Guide*
- *EView/400i Management for Windows Installation Guide*
- *EView/400i Management for Windows Administrator's Reference*
- *EView/400i Management for Windows Software Release Notes*

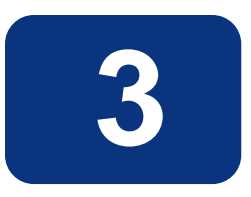

# <span id="page-10-0"></span>**Installing and De-installing EView/400i**

This chapter describes how to install and de-install EView/400i Management for Windows (EV/400).

# <span id="page-11-0"></span>**Installation Requirements**

This section describes the operating system, hardware, and software requirements for installing EView/400i software. To avoid problems during installation, read this section before you start the installation process.

## <span id="page-11-1"></span>**Hardware Requirements**

HP Operations Manager Server:

EV/400 requires appropriate Ethernet hardware on the OMW Management Server and OMW Console to communicate via TCP/IP.

All other hardware requirements are the same as the requirements for HP Operations Manager for Windows.

AS/400 iSeries Managed Node:

EV/400 requires the appropriate Ethernet hardware on the AS/400 to allow for TCP/IP communication with the OMW server.

In addition, make sure that OMW management server, OMW console, and AS/400 managed nodes meet the disk space requirements described in Table 3-1.

**Table 3-1: Additional Disk-Space Requirements**

| <b>Machine</b>               | <b>Disk Space</b> |
|------------------------------|-------------------|
| <b>OMW</b> Management Server | 15 MB             |
| <b>OMW</b> Console           | 5 MB              |
| AS/400 Managed Node          | 20 MB             |

## <span id="page-11-2"></span>**Software Requirements**

**On the OMW Management Server and Console:**

Installation of EView/400i requires the pre-existence of HP Operations Manager for Windows (OMW) Version 8.0 or higher (formerly "HP OpenView") running on a Windows server supported by HP OM.

EView/400i requires the IIS web server and the TCP/IP network protocol stack to be active. See the *EView/400i Administrator's Reference* for IIS required configuration.

The EView/400i web interface supports:

- Mozilla Firefox version 16.0.1 or below
- Internet Explorer version 10 or below with JavaScript enabled

EView/400i tools which run on the OMW Console require the Java Runtime Environment (JRE) Version 1.4 or higher which is available from <http://www.oracle.com/technetwork/java/javase/downloads/index.html>

EView/400i tools require a Perl language environment that has the net::ftp function available. (The Perl which is installed with OMW does not have this function.) The recommended Perl distribution is ActivePerl version 5.16.x and below, available from [http://www.activestate.com](http://www.activestate.com/).

All other software requirements are the same as the requirements for HP Operations for Windows.

**On the iSeries (AS/400) Managed Node:**

EView/400i requires OS/400 V5R3 or higher on the managed nodes.

EView/400i requires the TCP/IP network protocol stack to be active.

# <span id="page-12-0"></span>**Obtaining License Keys**

EV/400 requires a license key to be applied to each AS/400 node that is to be managed by the OMW server. Contact EView Technology at  $+1-919-878-5199$  or e-mail support @eview-tech.com to get the necessary license keys. Be prepared to give the following information about each AS/400 system:

| <b>Information</b>            | <b>Where to Find It</b>                        |
|-------------------------------|------------------------------------------------|
| AS/400 Serial Number          | OS/400 Command:<br>DSPSYSVAL SYSVAL (OSRLNBR)  |
| AS/400 Model Number           | OS/400 Command:<br>DSPSYSVAL SYSVAL (OMODEL)   |
| AS/400 Processor Feature Code | OS/400 Command:<br>DSPSYSVAL SYSVAL (OPRCFEAT) |
| AS/400 Processor Group        | OS/400 Command:<br>WRKLICINF                   |

**Table 3-2: EView/400i License Key Components**

# <span id="page-12-1"></span>**Upgrading from a Previous Version of EView/400**

If you have EView/400 Version 2 or OV OS/400 installed on your OMW server, use the following steps to prepare the system for the Version 6 installation:

- 1. Close any running EView/400 application windows.
- 2. From the EView/400 Task Manager, stop all EView/400 services, including the ev400crdir, then exit the Task Manager (do not leave it running in the Windows system tray).
- 3. In OMW, copy any existing policies and tools that may have been customized in the "AS400" policy group and "AS/400 Tools" group to a temporary group.
- 4. If you have made any customizations to the files as 400 jobmon.conf, as400sev map.conf, or ev400info in the conf subdirectory, or the default message filters, then save a copy of these files under a different name.

# <span id="page-13-0"></span>**Installing EView/400i on an OVOW Management Server or Console**

The EView/400 installation program can be run to install the EView/400 server component, the EView/400 client component, or both.

## <span id="page-13-1"></span>**Installation Steps**

- 1. Insert the EView/400 installation CD into the CD drive of the OMW management server or OMW console.
- 2. If the setup wizard does not automatically start, go to the top level directory on the installation CD and double-click Eview400Install.exe.
- 3. If this is an EView/400 server installation, select the Server checkbox in the setup wizard. If this is an installation on an OMW console only, select the Client checkbox.

#### **Figure 3-1: Component Installation Selection**

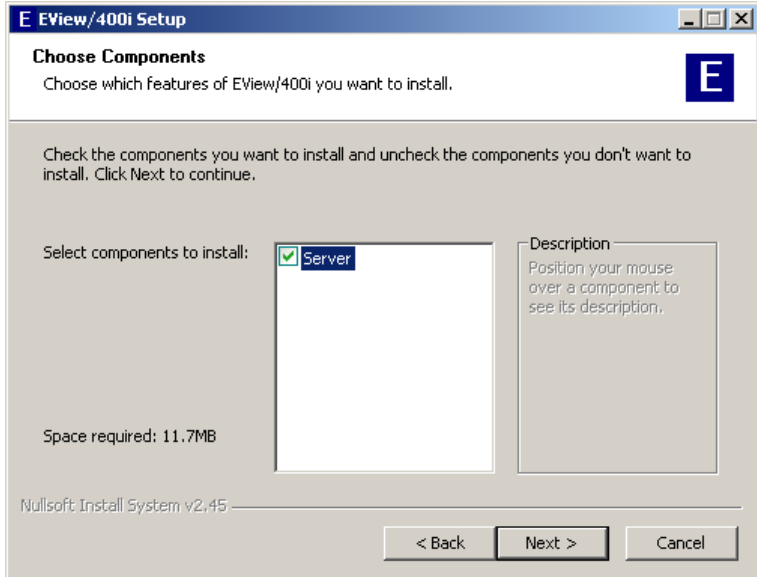

# <span id="page-13-2"></span>**Installed File Locations on the Management Server**

The installation process copies the necessary files to the OMW management server in the directory path you specified. The default path for EV/400 files is:

\Program Files\EView Technology\EView 400\

The installation process also defines an "EV400" virtual directory pointer in IIS to point to the installed Java class files.

# <span id="page-14-0"></span>**Loading the AS/400 Library**

This section explains how to start the EV/400 installation process on the AS/400 managed node using the following steps:

- **Loading the installation library**
- **Running the installation program**
- Adding an AS/400 user ID for parameter transfers

## <span id="page-14-1"></span>**Installing the Library**

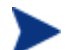

Verify that the EVIEW library is not in your library list on the AS/400 agent system.

Follow these steps to load the AS/400 components of EView/400i:

- 1. Sign on to the AS/400 as QSECOFR.
- 2. Create a temporary save file named EVREL61 in any available library to receive the installation save file:

```
CRTSAVF FILE(libname/EVREL63)
```
3. On the OMW server, change directory to the as400 subdirectory under the location where EView/400i was installed, then start an ftp session to the AS/400. Set the file type to binary, then change directory to the library name of the save file created in Step 2. Use the put command to place the library on the AS/400. You must add the ". SAVF" Save File attribute:

```
> cd \Program Files\EView Technology\EView 400\as400
> ftp as400name
User: qsecofr
Password: ****
ftp> bin
ftp> cd libname
ftp> put EVREL63.SAVF
ftp> quit
```
4. Restore the installation library on the AS/400 (a library named EVREL63 will be created): **RSTLIB SAVLIB(EVREL63) DEV(\*SAVF) SAVF(***libname***/EVREL63) RSTLIB(EVREL63)**

# <span id="page-15-0"></span>**Running the Installation Program**

From the AS/400 command line, enter the following command to create the EView/400i runtime library EVIEW:

#### **CALL EVREL63/EVINSTALL**

This program creates the agent library EVIEW, and also creates an AS/400 user profile EVUSER, which has ownership of all EV/400 objects.

(If this is an upgrade installation from EView/400 Version 1 or Version 2 and a previous EVIEW library exists, EVINSTALL will save the existing EVIEW library in a savefile named EVIEW6SAVE in the QGPL library. The EVINSTALL program will keep any message queue and message ID filter definitions that were previously defined.)

# <span id="page-15-1"></span>**Setting up Parameter Transfer ID for the OMW Server**

The startup parameters for the agent subsystem are modified on the OMW server and then transferred to the AS/400 agent. Define a new AS/400 user ID (or identify an existing ID) with the authority to store objects in the EVIEW library. Additionally, the ID will need the \*CHANGE authority for the eight configuration objects within the EVIEW library: five files, EVF020, EVF021, EVJOBFILT, EVPARMS, and EVMSGQCFG, and three user spaces, EVFILTRSPC, EVQCFGSPC, and EVHSTFLSPC. (The default ID used in EV/400 setup is ov400user.)

This concludes the installation of the EView/400i software on the AS/400 agent. Continue with the *EView/400i Administrator's Reference* for information on setting up the configuration parameters for the agent and starting the server processes and the agent subsystem.

# <span id="page-16-0"></span>**De-installing EV/400**

This section describes how to remove EV/400 software from the following:

- **•** OMW GUI
- OMW management server
- AS/400 managed nodes

## <span id="page-16-1"></span>**To Remove EV/400 Components from the OMW GUI**

Follow these steps to manually remove EV/400 components from the OMW GUI:

- 1. Run the EV/400 Confgurator application from a web browser: **http://***OMW\_servername***/vp400/main.pl** and select "Add/Edit Nodes", then stop all running EV/400 processes, including the ev400crdr process.
- 2. From the "Add/Edit Nodes" page, select each defined node and click the "Delete Node" button.
- 3. On the OMW server, delete the "AS/400 Tools" group from the Tools subtree.
- 4. Right-click the "AS400" policy group in the Policy Management subtree, and select "All Tasks->Uninstall from…". Select the OMW management server and click "OK" to remove the EV/400 policies from the management server. Then delete the "AS400" policy group from the Policy Management subtree.
- 5. Delete any AS/400 managed nodes from the Nodes subtree, and then delete the "AS400" group from the Nodes.
- 6. Remove any log files created during the EV/400 run:

**cd <***EV/400\_install\_directory***>\log** 

**del \*.\*** 

## <span id="page-16-2"></span>**To Remove EV/400 Components from the OMW Server**

Use the "Add/Remove Programs" utility from Windows Control Panel to remove EV/400 files, registry entries, and the EV/400 virtual directory in IIS.

## <span id="page-16-3"></span>**To Remove EV/400 from the AS/400 Managed Nodes**

To stop and remove EV/400 from the managed nodes, follow these steps:

1. Stop the EV/400 subsystem using the OS/400 command:

**ENDSBS EVSBS \*IMMED**

2. Enter the following commands to delete the EV/400 EVIEW library from the AS/400:

**CLROUTQ EVIEW/EVCMD CLROUTQ EVIEW/EVTRACE CLROUTQ EVIEW/EVHSTOQ DLTLIB LIB(EVIEW)** 

3. Enter the following command to delete the EVUSER user profile:

**DLTUSRPRF USRPRF(EVUSER)**

#### <span id="page-18-0"></span>**central processing unit**

*See CPU.*

CPU central processing unit. Part of computer with circuits that control the interpretation and execution of instructions.

#### **DASD**

Direct Access Storage Device. Also known as "disk pack" or "disk drive." Device in which access time is effectively independent of the data location.

#### **Data Queue**

An AS/400 system object that holds data in which a program writes to read from in FIFO order.

**disk pack**

*See DASD.*

#### **disk pack**

*See DASD.*

#### **domain**

An AS/400, along with all of its lines, controllers and devices.

#### **GUI**

Graphical user interface.

#### **HP OpenView Windows**

*See OVW*.

#### **IP**

Internet Protocol

#### **Message Queue**

A data queue that holds messages from a specific area of the AS/400. For example QSYSOPR is the message queue for the operating system.

#### **Node**

*See Domain.*

## **OpenView Windows**

*See OVW*.

OVW OpenView Windows. Customizable OpenView network management GUI.

## **Port**

An access point for data entry and exit.

## **Server**

1. In general, a functional unit that provides shared services or facilities to workstations over a network (for example, a file server, a print server, or a mail server). 2. In the UNIX operating system, an application program that usually runs in the background and is controlled by the system program controller.

## **setenv**

The command used to set environment variables in C shell.

## **TCP/IP**

Transmission Control Protocol. Communications protocol used in the Internet and in any network that follows the U.S. Department of Defense standards for inter-network protocol. This protocol provides reliable host-to-host communication between hosts in packet-switched communications networks and in interconnected systems of such networks. It assumes that the Internet protocol is the underlying protocol.